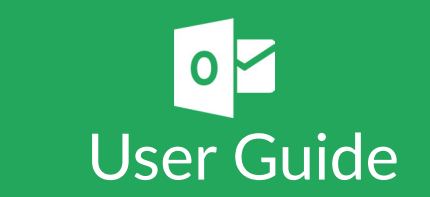

Powwownow Plugin for Microsoft Outlook

Powwownow's Plugin for Outlook makes it easy to add conference call access information (dial-in numbers and PINs) to your email and appointments. Easily accessible via a toolbar button, the Plugin removes the need to continually look up phone numbers, passwords or URLs. No more typos, no more delays, it couldn't be simpler!

This document provides information on how to customise and use the Powwownow Plugin for Outlook.

## **Introduction**

The Plugin adds a new tab on the top toolbar in Outlook. Selecting this tab gives you the option to schedule a conference, switch which Powwownow account is logged into the plugin and to synchronise data between the plugin and the Powwownow account.

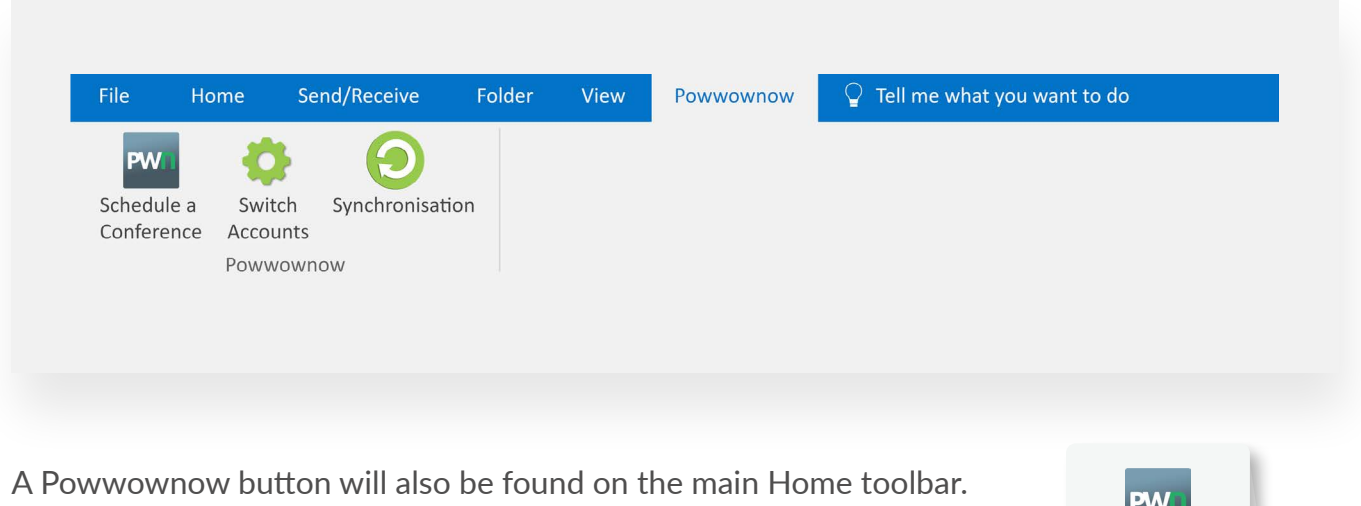

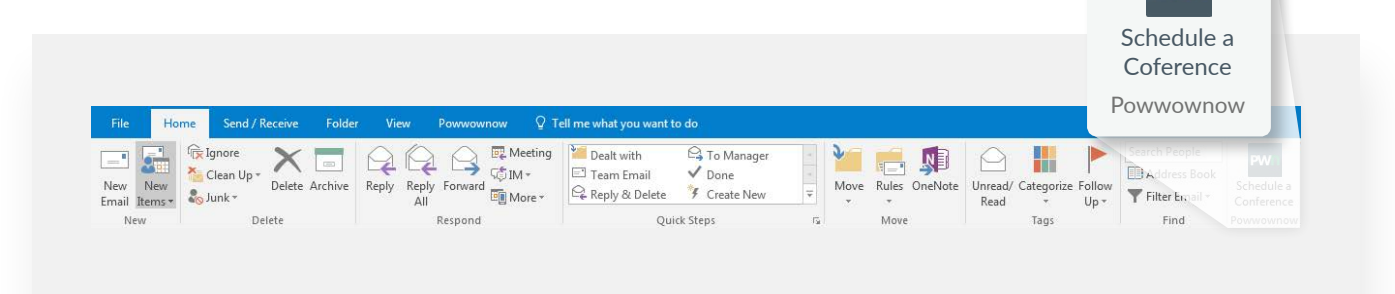

**POWWOWNOV** 

Click on the "Schedule a conference" button, this will display an email containing the default dial-in numbers and participant PINs. **1**

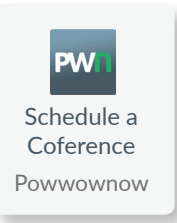

If you have more than one PIN pair assigned to your account, select the correct pair from the dropdown box on the left.

Select the PIN you would like to use for your call?

Chairperson PIN: 887100 Participant PIN: 469254

**2** Set the attendees, time, date, location and subject line the same as you would in a regular calendar invitation.

▼

**3** Select the type of numbers you would like available to the participants in the email: Shared Cost, Freephone and Geographic.

All the dial-in numbers available with your PIN will be displayed on the left part of the page. Just tick the one you want from the list.

(If you do not have a number type enabled on your account, you will not be able to include these numbers in the email – remember, you may have different number types enable for different PINs.)

What types of numbers you like to make available for your participants? √ Shared Cost (0844...) the participant pays for their call  $\blacktriangleright$  Geographic Landline (020...) the participant pays for a local call  $\blacktriangleright$  Freephone (0800...) the participant dials in for free

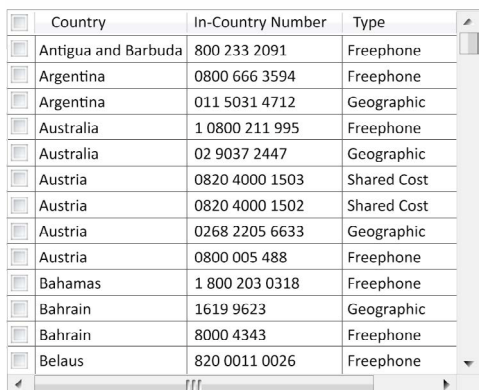

**4** With this new plugin, you can also select one number in the drop-down menu to display the One Click Access number. This will allow each participant to just click on the link and they will connect to the conference automatically. This feature is only available from iPhone.

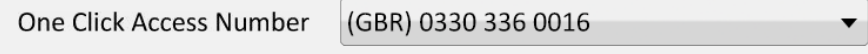

**5** As required, add any specific details about the meeting agenda in the invitation. Please make sure that this is done after selecting the PIN and dial-in number to make sure that it is saved.

#### Add Agenda

Enter your agenda here. Please note that this information will not be saved if you update the numbers or PINs on the left.

**6** Hit send - here is an example of the email received by invited participants.

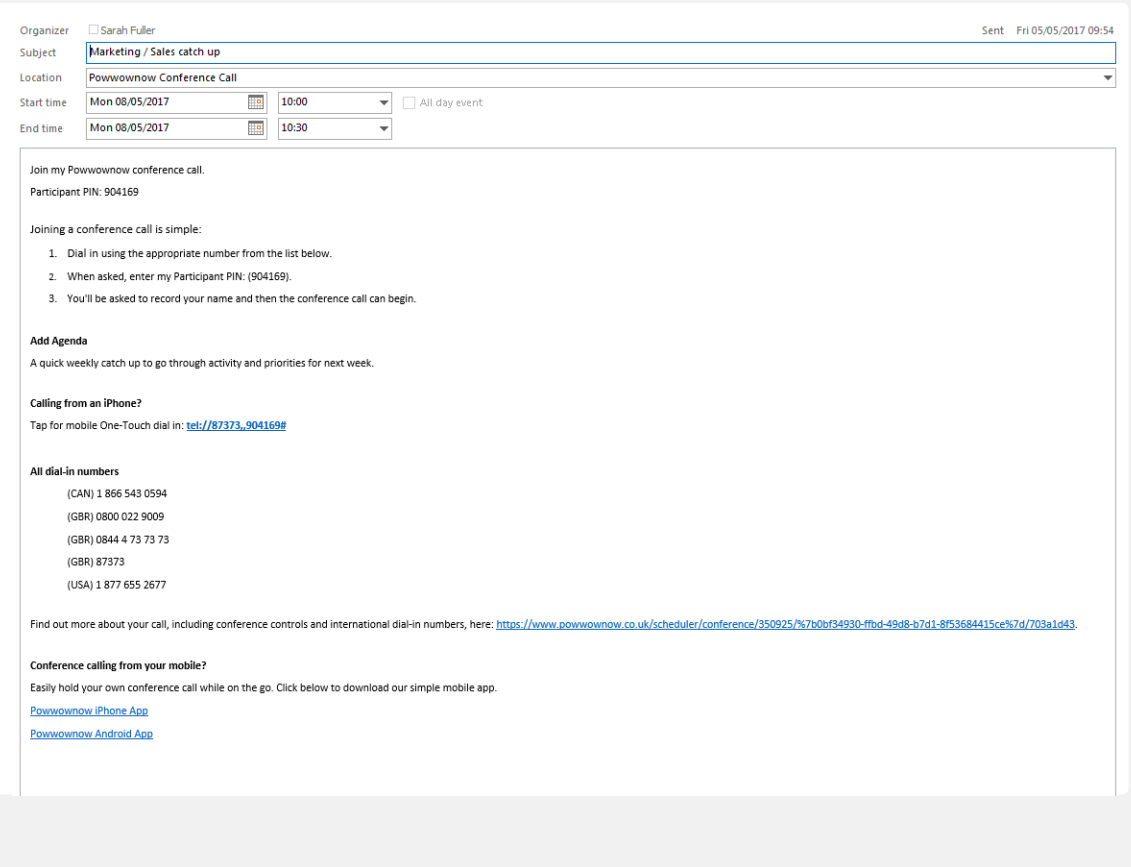

### **Switching Accounts**

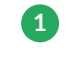

1) Select the Switch Accounts tab from the Powwownow toolbar to change which Powwownow account is logged into the plugin.

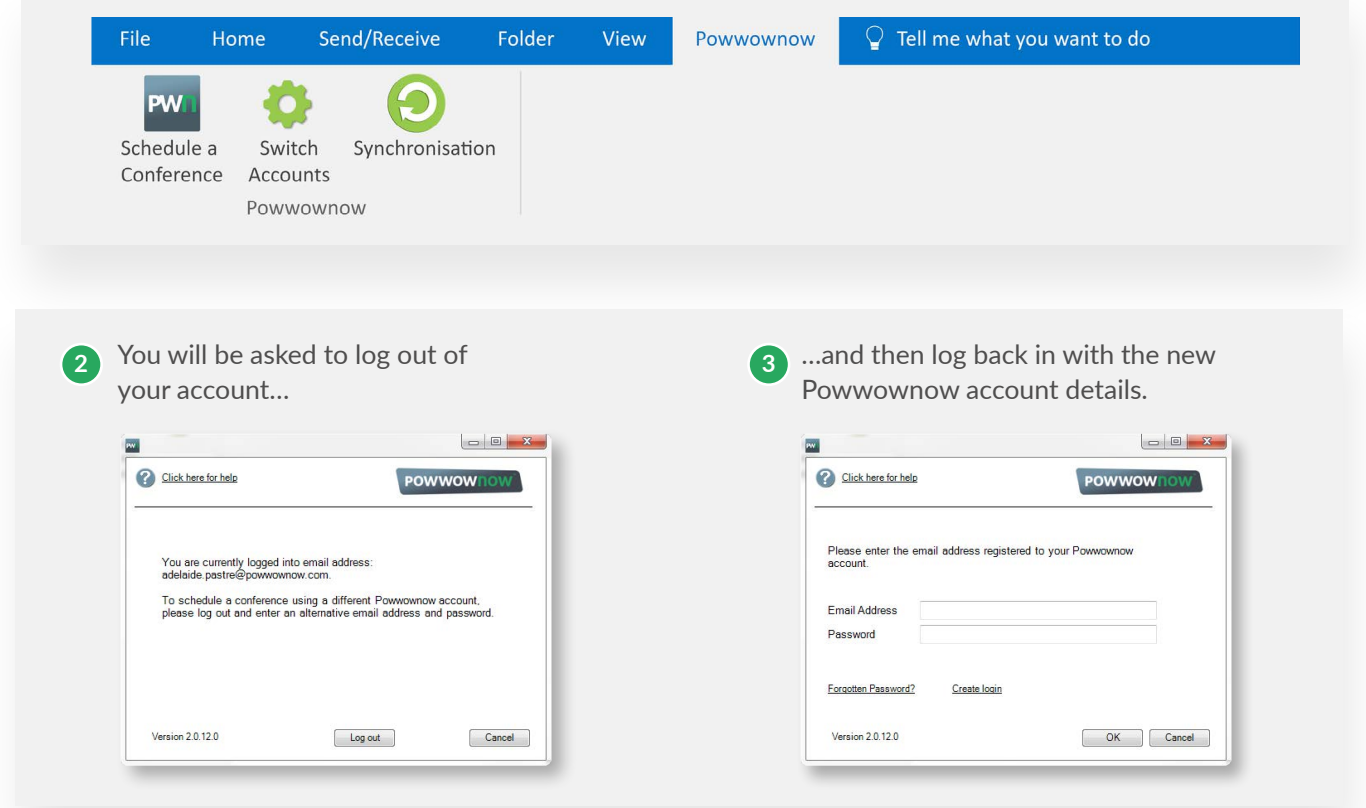

#### **Synchronising Accounts**

If there are any changes that you have made to your Powwownow account that are not showing in the plugin, for example numbers that you have enabled/disabled or PINs that have been added, you are able to synchronised your account with the plugin via the Synchronisation tab.

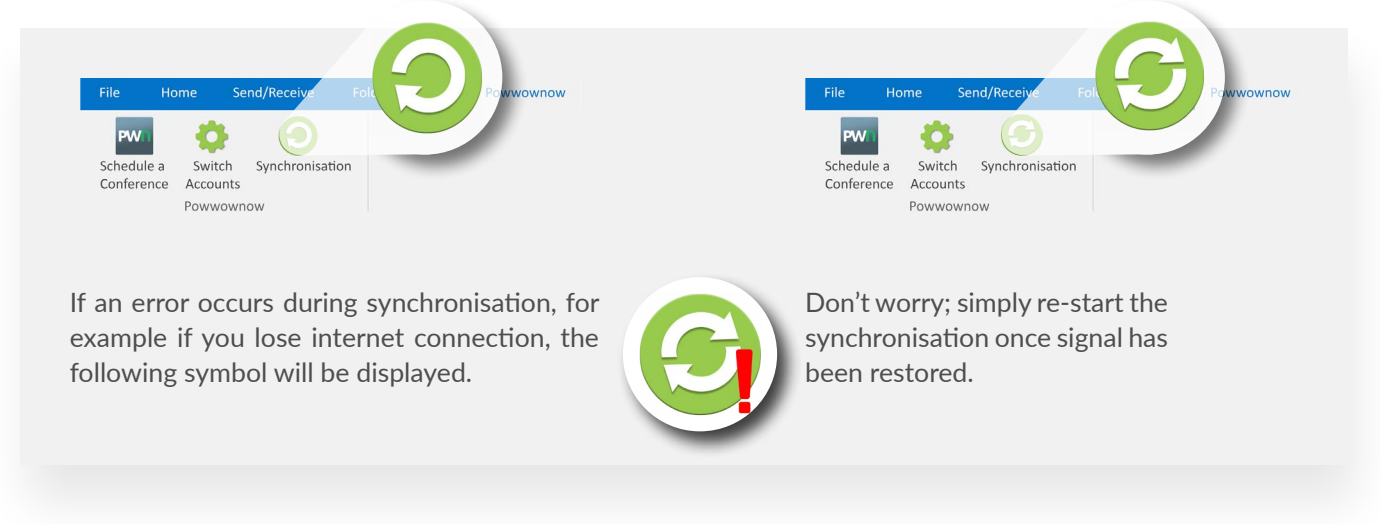

# **Additional details**

If the previous version of the Powwownow Outlook Plugin has already been installed, this will automatically be uninstalled when updating to the new plugin.

Installation details for the Outlook Plugin can be found on the Installation guide for Outlook Plugin. Administrator access may be required to install the Outlook Plugin. If this is the case, please see your IT department for Assistance.